## **Internet Explorer 10**

By default **Internet Explorer 10** in **Windows 8** does not run in compatibility mode. To enable the compatibility mode for **Internet Explorer 10,** follow these steps:

## **Windows 7 users start at step 2.**

1. **Windows 8 only** - From the **Windows 8** start screen select the **Desktop**.

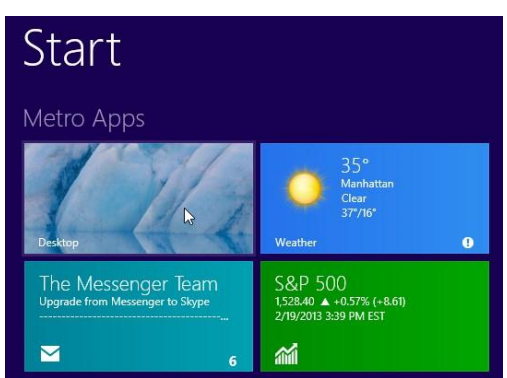

2. From the **Desktop** launch **Internet Explorer 10**.

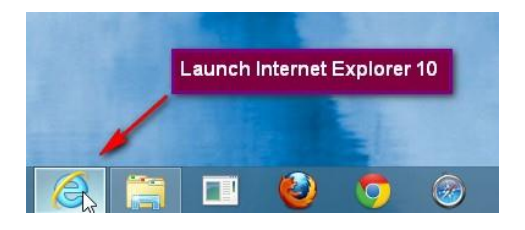

- 3. Navigate to http://ezra.gcfa.org
- 4. Press the **Alt** key on your keyboard to bring up the top menu.
- 5. Go to **Tools | Compatibility View** settings

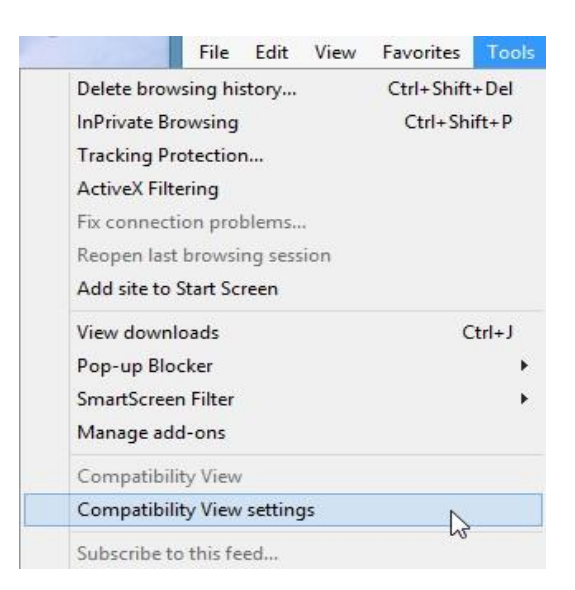

- 6. Either
	- Add **gcfa.org** to the **Compatibility View** websites by clicking "Add" or
	- Select **Display all websites in Compatibility View**

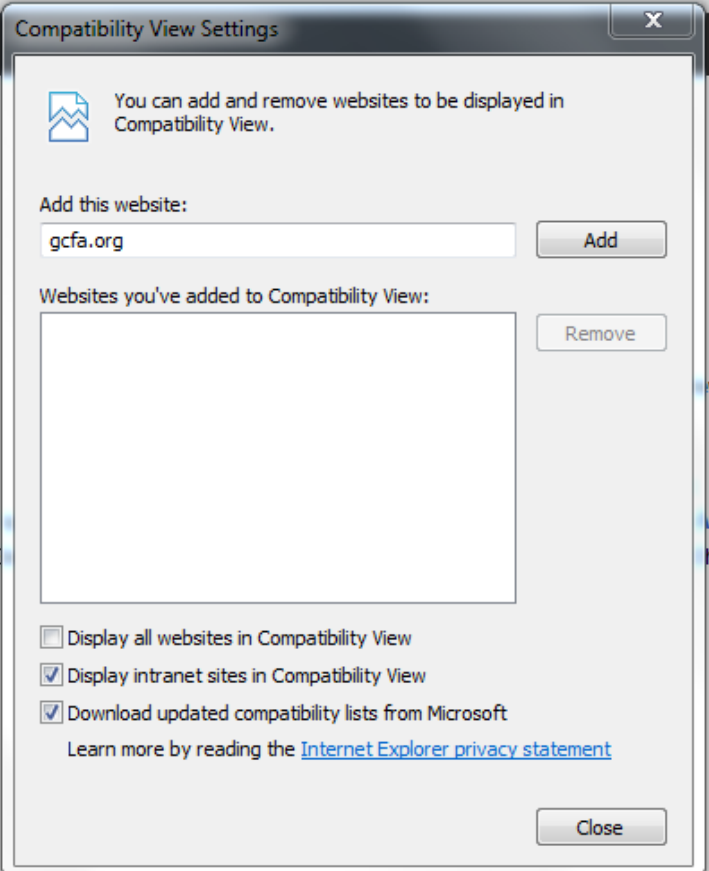

7. Click "Close"